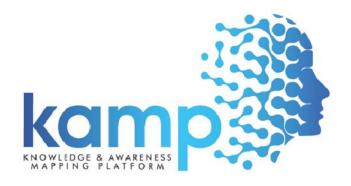

#### **User Manual**

Knowledge and Awareness Mapping Platform "KAMP" is an International intellect E-based assessment platform to evaluate cognizance of 21st century skills, awareness and knowledge of Science, Technology & Humanities among students.

KAMP is an Initiative of CSIR-National Institute of Science Technology and Development Studies (NISTADS); it intends to develop creativity, meaningful learning, critical reading and thinking skills that brings out the inherent abilities of the students.

There are only 5 steps in Kamp Portal to register your school till Assessment Exam payment.

- 1. School Registration
- 2. Login your School
- 3. Dash Board
- 4. Register Student
- 5. Fee Payment

### Index

|   | Content              | Page |
|---|----------------------|------|
|   |                      |      |
| 1 | School Registration  | 3    |
| 2 | Login your School    | 4    |
| 3 | Dash Board           | 5    |
| 4 | Register Student     | 6    |
| 5 | Fee Payment          | 10   |
| 6 | Edit Student Details | 12   |
| 7 | RTGS / NEFT Details  | 13   |

## 1. School Registration

- A. To register your school open our website <a href="www.kamp.nistads.res.in">www.kamp.nistads.res.in</a>
- B. On the top of page there is link / button Register your School, Click on It
- C. On left side School registration Form will open fill the form carefully.
- D. For KAMP School has to appoint a Nodal Officer (can be Teacher / Admin Staff )who will coordinate with KAMP Officials.
- E. Click on I Accept Terms & Condition
- F. Click on Get OTP
- G. OTP comes on your mobile number and fill OTP and Click on **SUBMIT Button**
- H. Your Registration process done, your will receive SMS with login Credentials user name & password

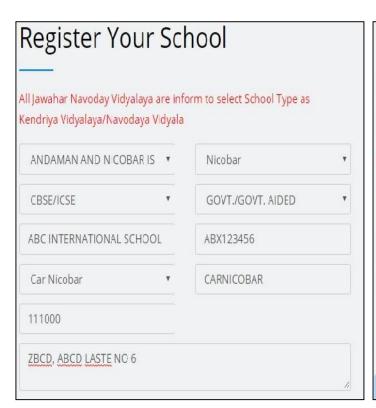

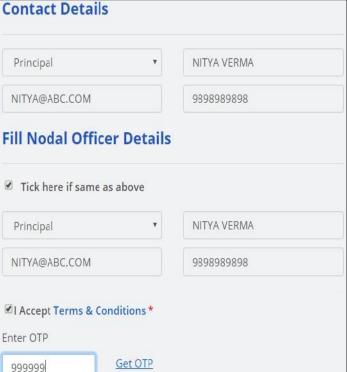

# 2. Log in your School

- A. After successful registration you have to log in.
- B. To Login open website www.kamp.nistads.res.in
- C. You will easily find the **LOGIN** button , click on it
- D. Enter your User name & Password
- E. Click on LOGIN,
- F. After Successful login your will redirect to School's DASH Board

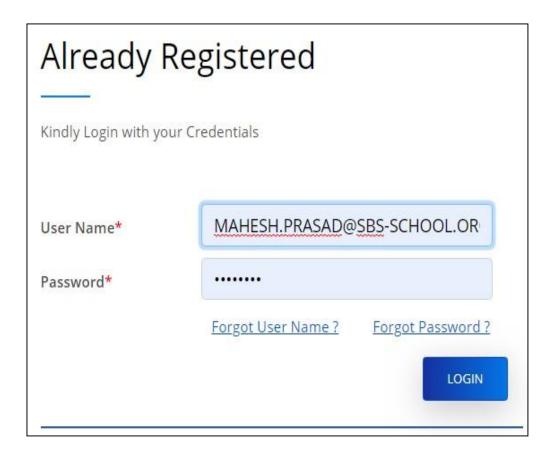

#### 3. Dash Board

Your dash board shows you about all the details of your School, Students registered, Payment etc.

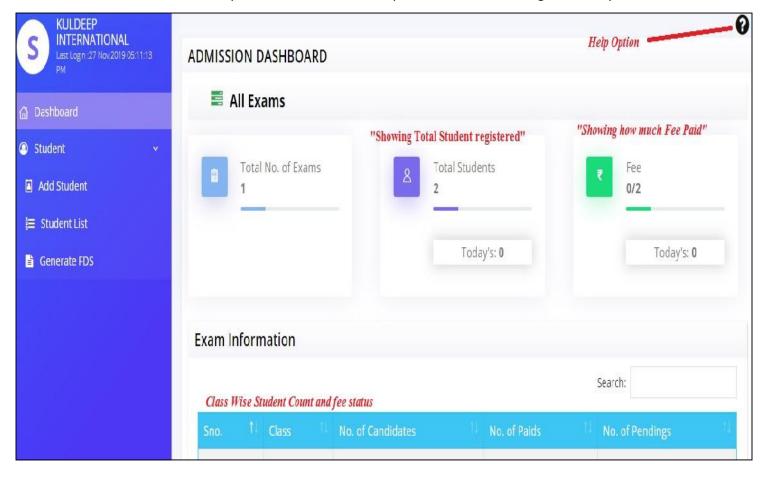

## 4. Register Student

There are 2 ways to register your student

- A. One By One
- B. By Bulk Upload
  - A. For One By One Click on "Add Student"
  - B. On Add Student Page on upper right corner click on "ADD New Student"

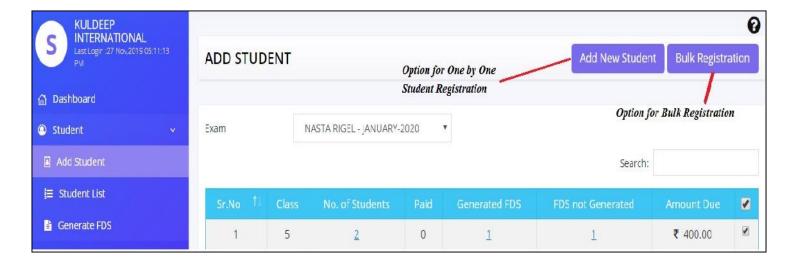

- C. After clicking on ADD New Button Student Form will open, kindly fill all the details and click on **Save & New.**
- D. Continued this procedure till your last students.

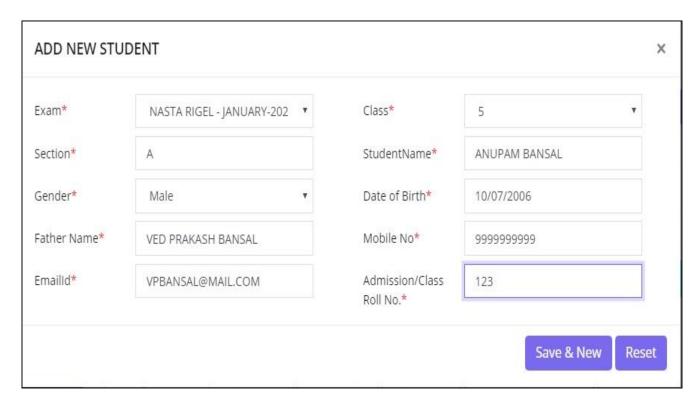

For your convenience there is option to upload all the students in One Go with Bulk Upload

- A. For Bulk Upload click on Add Student
- B. Click on Bulk Registration (Upper Right Side)
- C. A New window will open

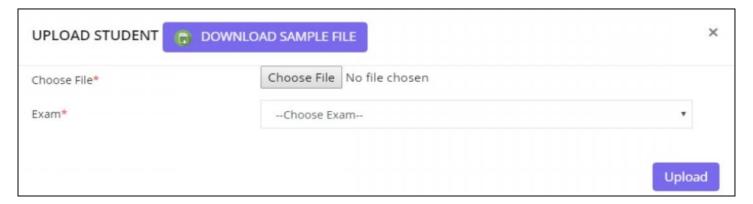

- D. Download the sample file.
- E. Open the excel sample file.

|    | А     | В       | С           | D                   | E  | F                     | G      | Н          |            | J       | K                         |
|----|-------|---------|-------------|---------------------|----|-----------------------|--------|------------|------------|---------|---------------------------|
| 1  | Class | Section | StudentName | DateOf<br>Birth(DD) |    | YearOfBirth<br>(YYYY) | Gender | FatherName | MobileNo   | EmailId | Admission<br>/ClassRollNo |
| 2  | 5     | А       | Name F      | 06                  | 01 | 1999                  | M      | Father F   | 1234567899 | a@a.com | 1                         |
| 3  | 6     | В       | Name S      | 07                  | 02 | 2000                  | F      | Father S   | 1234567899 | a@a.com | 2                         |
| 4  | 7     | С       | Name T      | 08                  | 03 | 2001                  | F      | Father T   | 1234567899 | a@a.com | 3                         |
| 5  | 8     | А       | Name FO     | 09                  | 04 | 2002                  | F      | Father FO  | 1234567899 | a@a.com | 4                         |
| 6  | 9     | В       | Name FI     | 10                  | 05 | 2003                  | M      | Father FI  | 1234567899 | a@a.com | 5                         |
| 7  | 10    | С       | Name S      | 11                  | 06 | 2004                  | M      | Father S   | 1234567899 | a@a.com | 6                         |
| 8  |       |         | 8           | 1                   | 8  |                       |        |            | 7          |         | :                         |
| 9  |       |         | 8           |                     |    |                       |        |            | -          |         |                           |
| 10 |       |         | 3           |                     |    |                       |        |            |            |         |                           |

- F. As shown above you have to fill all the students details in this excel file and save it.
- G. Important Note
  - a. Please delete the sample data in file.
  - b. Please do not fill class in Roman letters.
  - c. Date of Birth / Month of Birth should be in 2 numbers only (Example for date 1 Jan 2001 you have to write '01 in Date column and '01 in Month column and 2001 in Year of Birth column.
  - d. Please check all the Mobile numbers (should be 10 characters)
  - e. Please ensure all email Id's correct
  - f. DO not change the Sheet Name (SHEET1)

- H. After completing the file you have to upload it on KAMP portal.
- I. To upload the file Choose File ( Browse and select it)
- J. Select exam as NASTA- RIGEL JAN 2020
- K. Click on UPLOAD
- L. After uploading the file, system will check each and every cell and show you how many data are going to upload and how many data discarded by system with proper reason (as show in below pictures)

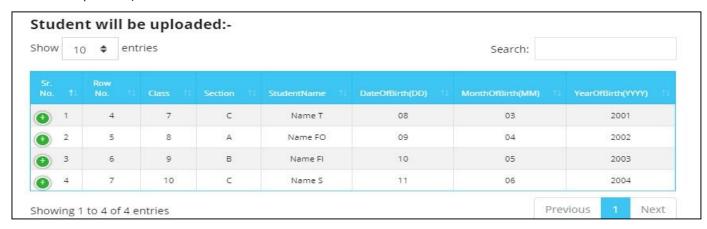

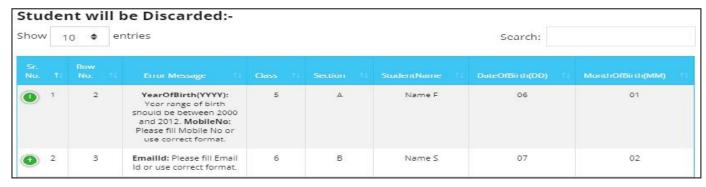

- M. On the bottom on page there are 2 buttons PROCEED & CANCEL
- N. We recommend you if there any data on your file which is going to discarded, Please cancel the task, First check your file, correct the data and upload it again.
- O. If there is no error data, upload the file, it will show you all the details, check and click on **PROEED**

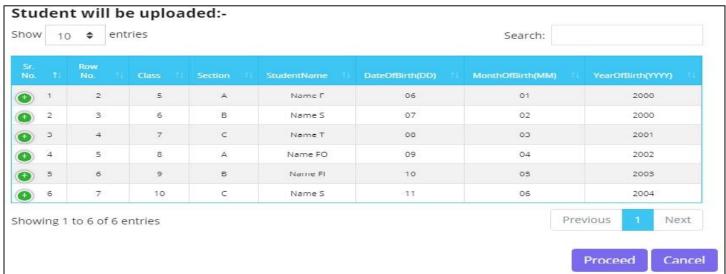

P. After clicking on PROCEED button system will show message

Total

- a. Success! Student Uploaded Successfully from Excel with count xx out of xx
- Q. Now you will check the student summary class wise with fee summary.

NASTA RIGEL - JANUARY-2020 Exam Search: ₹ ₹ 800.00 ₹ 400.00 ₹ 400.00 ₹ 400.00 ₹ 400.00 ₹ 400.00 

₹ 2800

## 5. Fee Payment

There are 2 ways to pay KAMP Assessment Fee

- A. Online through Credit Card / Debit Card / Online Banking
- B. Offline through NEFT/RTGS
- 1. For paying fee first you have to Generate FDS ( Fee Deposit Slip)
- 2. Click on Generate FDS
- 3. On this page you can check all the payment you have made with status and make new Deposit Summary.
- 4. To make new FDS select exam "NASTA-RIGEL-JAN 2020"
- 5. System will show you all student details with payment total
- 6. Click on Generate FDS
- 7. System will generate FDS and shows you, you can print it also.
- 8. Those are making payment through Online mode can click on **Pay Now and make payments** through their respective mode.

Note: If you tried for Online payment and same failed due to any reason, payment option for next try will open after 2 hours only

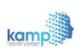

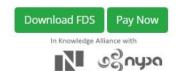

|                       |       |                 | FEE       | DEPOSIT SLIP                      |                |  |
|-----------------------|-------|-----------------|-----------|-----------------------------------|----------------|--|
| KULDEEP INTERNATIONAL |       |                 |           | Date: 28/11/2019 FDS No.: 1102923 |                |  |
|                       |       |                 |           | NASTA RIGEL JANUARY-2020          |                |  |
| Sr.No                 | Class | No. Of Students | Total Fee | Handling Charges (For School)     | KAMP Fee (INR) |  |
| 1                     | 6     | 1               | ₹ 400.00  | ₹ 30.00                           | ₹ 370.00       |  |
| 2                     | 7     | 1               | ₹ 400.00  | ₹ 30.00                           | ₹ 370.00       |  |
| 3                     | 8     | 1               | ₹ 400.00  | ₹ 30.00                           | ₹ 370.00       |  |
| 4                     | 9     | 1               | ₹ 400.00  | ₹ 30.00                           | ₹ 370.00       |  |
| 5                     | 10    | 1               | ₹ 400.00  | ₹ 30.00                           | ₹ 370.00       |  |
|                       | TOTAL |                 |           |                                   |                |  |

- 10. Those who wish to pay through RTGS/NEFT
  - a. Kindly fill RTGS/NEFT form from your respective bank/branch
  - b. Deposit the amount in bank and collect UTR Number from your bank
  - c. After depositing the amount and getting the UTR number again login on portal
  - d. Go to Generate FDS option
  - e. You will find Pay Now option in your respective FDS
  - f. Click on Pay Now
  - g. Now system will ask you mode
  - h. Select NEFT/RTGS

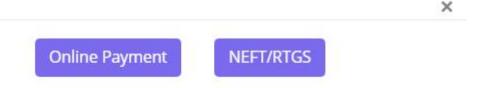

 After clicking on NEFT/RTGS, A form will open kindly submit the details like Bank (from where you make payment through RTGS/NEFT), UTR number, Date of Transaction and click on SUBMIT button.

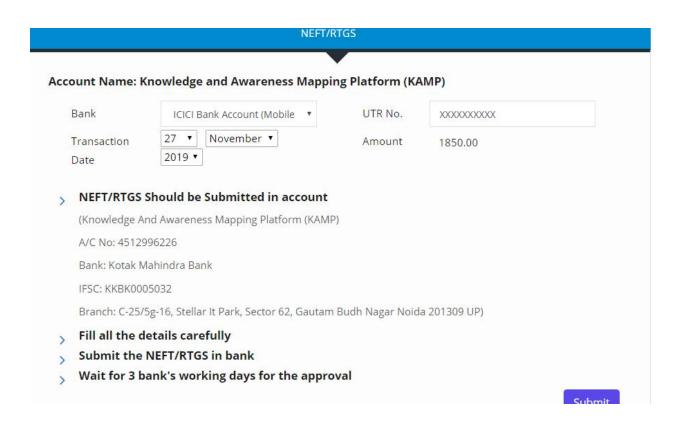

- j. You will find the status changed with APPROVAL PENDING
- k. Our Account team will update the same within 48 72 hours after checking the details with KAMP bank statement.

#### 6. Edit Student Details

School can edit the student details only before the generating FDS, after making the FDS schools cannot update student's details, to update details before FDS

- 1. Click on Student List
- 2. Select exam as NASTA-RIGEL Jan 2020
- 3. Select class
- 4. Click on search button
- 5. List will open with student details

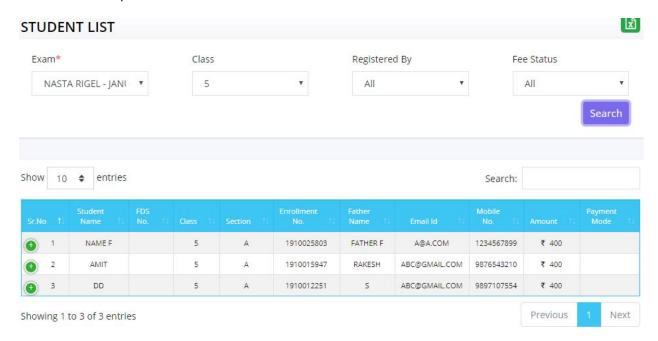

- 6. On serial number there is Green color button with + sign
- 7. Click on + button
- 8. You will find details with action

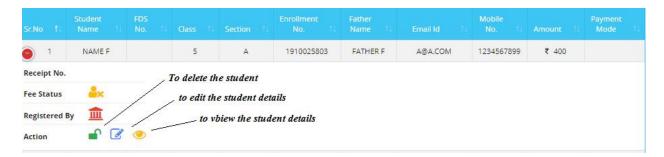

- 9. Click on Edit Option
- 10. Update the details
- 11. Click on Update Button.

### **NEFT / RTGS DETAILS**

**IN FAVOR OF** :Knowledge And Awareness Mapping Platform (KAMP)

BANK : KOTAK MAHINDRA BANK

**A/C No:** : 4512996226 **IFSC Code** : KKBK0005032

Branch : C-25/5g-16, Stellar It Park, Sector 62, Gautam Budh Nagar, Noida

(201309) U.P